3M Persomal Safety Division 3M™ QUESTemp°™ Heat Stress Monitors

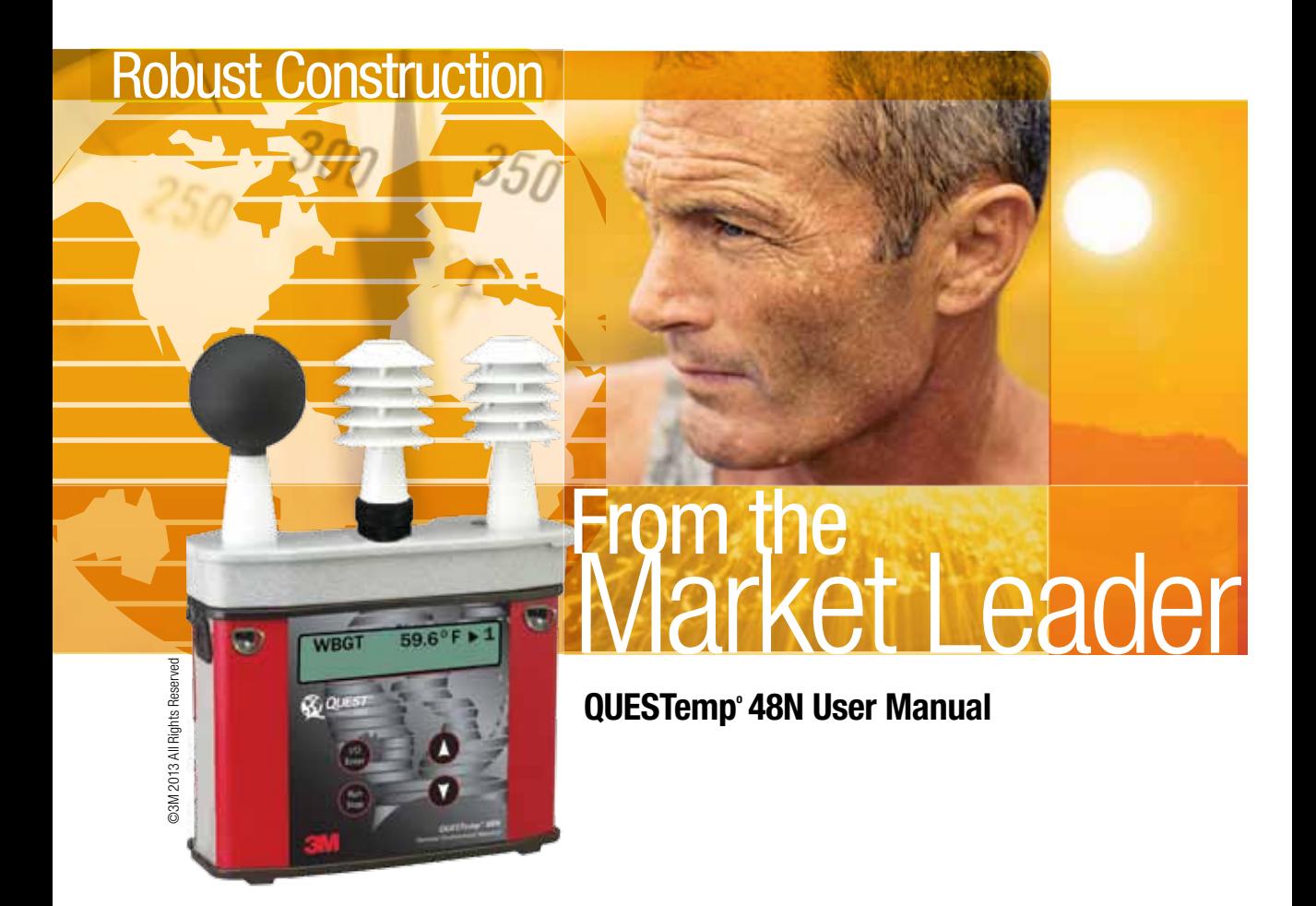

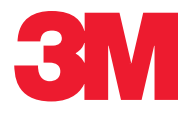

Download from Www.Somanuals.com. All Manuals Search And Download.

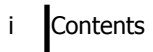

## **Contents**

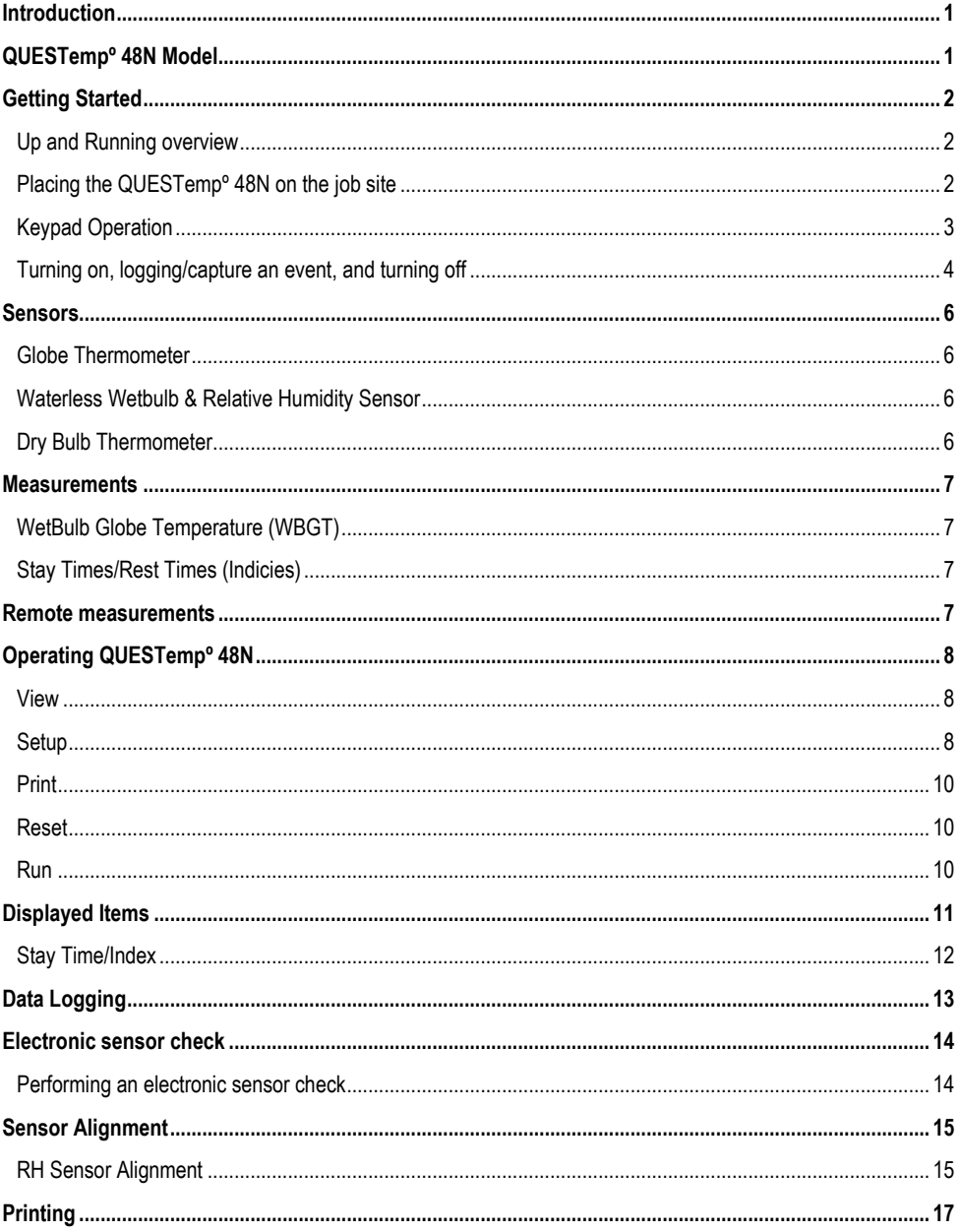

#### Contents  $\mathbf{ii}$

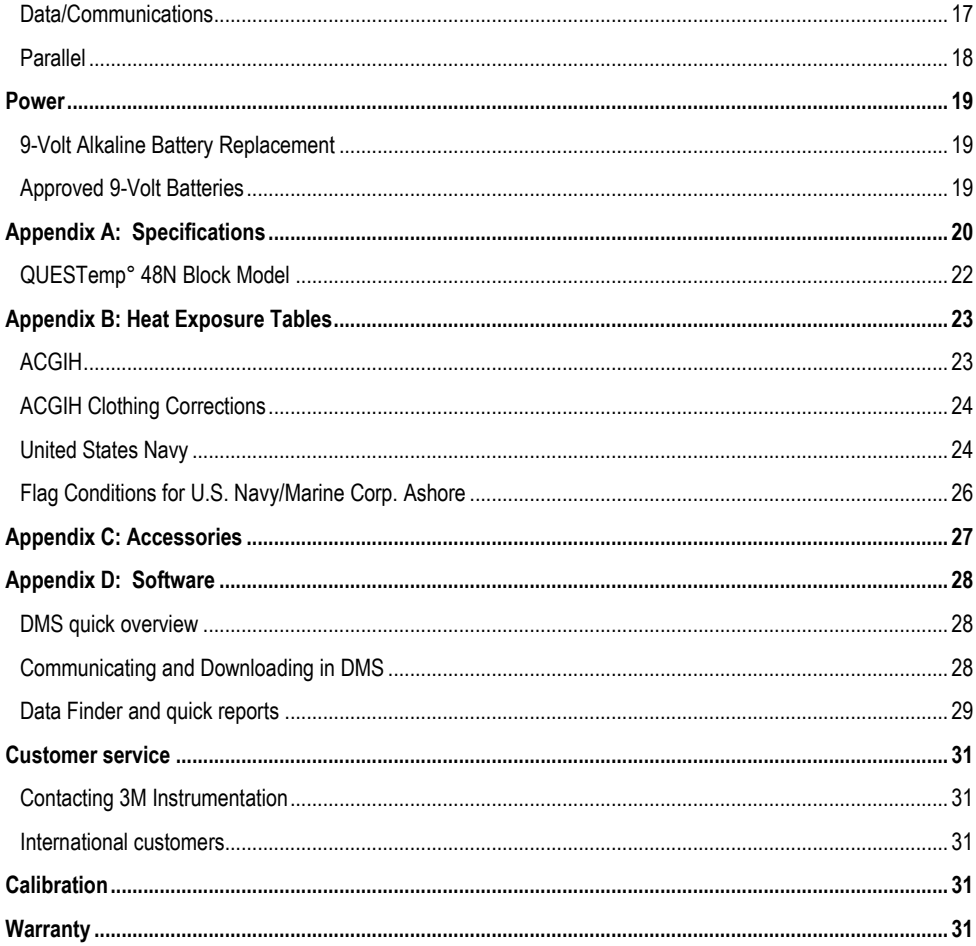

## **List of Figures**

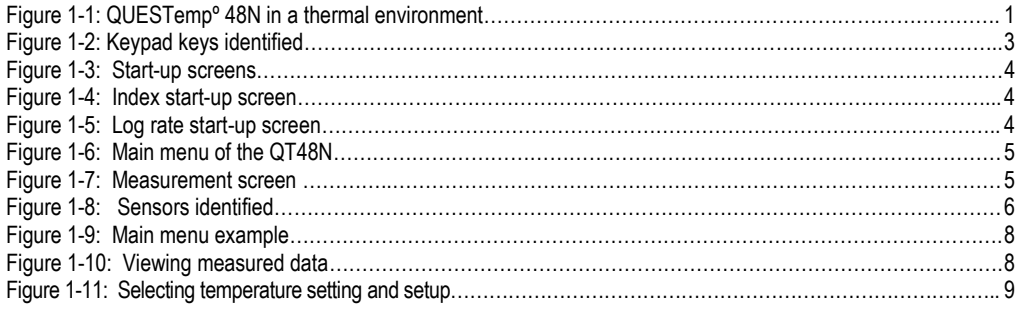

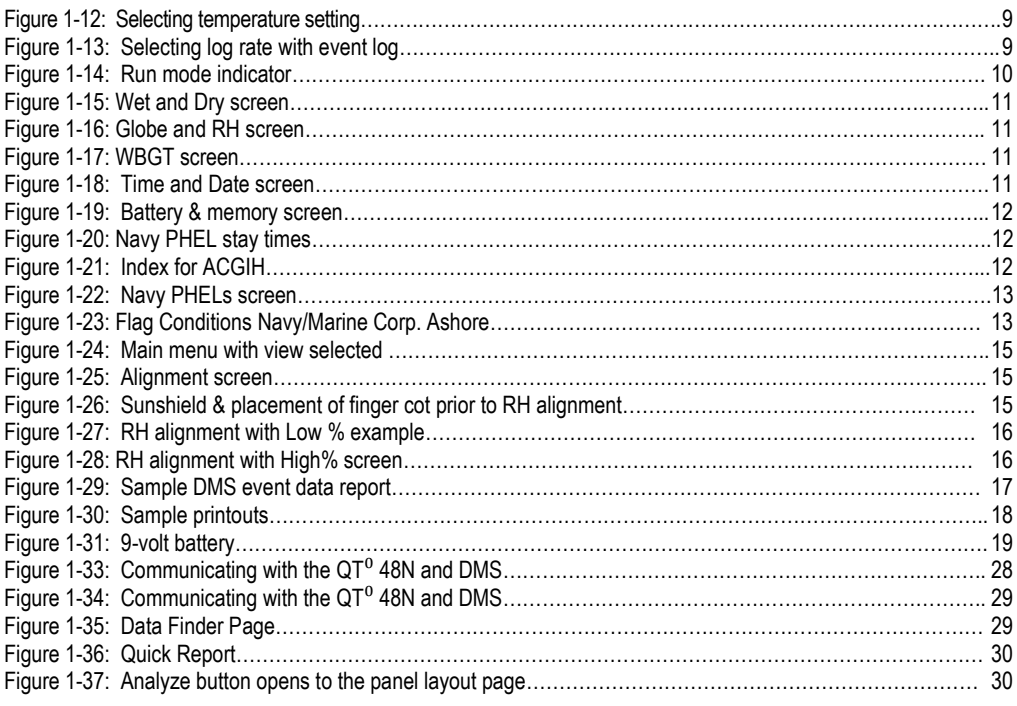

## LIST OF TABLES

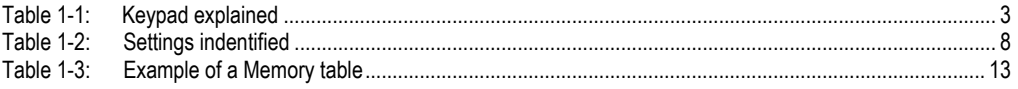

# <span id="page-4-0"></span>Introduction

The QUESTempº 48N offers traditional heat stress monitoring without the aggravation of maintaining a wet bulb. Through collaboration with Professor Dr. Thomas Bernard, from the College of Public Health at the University of South Florida, mathematical models were implemented to create a **Waterless Wet Bulb calculation** through a combination of dry bulb temperature, globe temperature, relative humidity, and air flow.

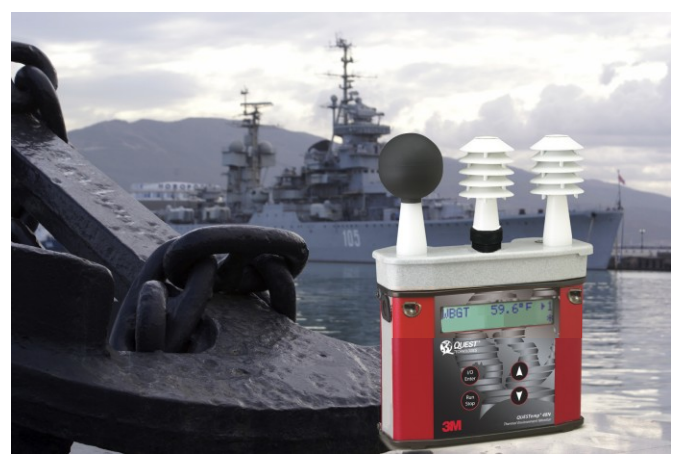

**Figure 1-1: QUESTempº 48N in a thermal environment**

# <span id="page-4-2"></span><span id="page-4-1"></span>QUESTempº 48N Model

The QUESTempº 48N model was specifically engineered for the Department of Defense Ashore and Afloat Operations in which conditions require hand's free monitoring, in-the-field user RH/WBGT sensor alignments, and snapshot measurement logging (called "event logging mode").

The QT48N measures and calculates the dry bulb, wet bulb, globe, WBGT outdoors, and relative humidity with two different types of data logging modes – as a time history session or an event logging mode.

You also have the capability to measure stay times in order to manage work/rest regimens. Guidance is based on the screening criteria for heat stress as defined in the ACGIH TLV Handbook, U.S. Navy PHEL charts, and Flag Conditions for U.S. Navy/Marine Corp. Ashore.

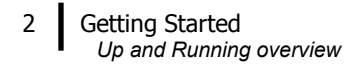

# <span id="page-5-1"></span><span id="page-5-0"></span>Getting Started

## Up and Running overview

- 1. Place the QUESTempº 48N in the work area in a safe location approximately 3.5 feet off the ground.
- 2. Turn the unit **On**. If the battery voltage displayed during the power-on sequence is less than or equal to 6.4 volts, replace or recharge the batteries.
- 3. Be aware that the sensors require 10 minutes to stabilize to a new environment.
- 4. In the main menu, **View** will be selected (an indicator arrow denotes the selected menu). Press the **I/O Enter** key and the measurement screen will appear.
- 5. Press the **Run/Stop** key to begin datalogging. Use the **Arrow keys** to set the display to the desired items.

## <span id="page-5-2"></span>Placing the QUESTemp**º** 48N on the job site

The QUESTempº 48N should be placed at a height of 3.5 feet (1.1m) for standing individuals or 2 feet (.6m) for seated individuals. Tripod mounting is recommended to get the unit away from anything that might block radiant heat or airflow. A 1/4"x 20 threaded bushing on the bottom of the instrument allows mounting to a standard photographic tripod. Do not stand close to the unit during sampling.

Before data logging, allow ten minutes for the sensors readings to stabilize.

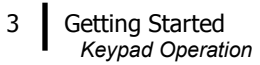

## <span id="page-6-0"></span>Keypad Operation

The unit operates using a keypad with 4 keys. The **I/O Enter key** responds when the key is released while all other keys respond when the key is pressed.

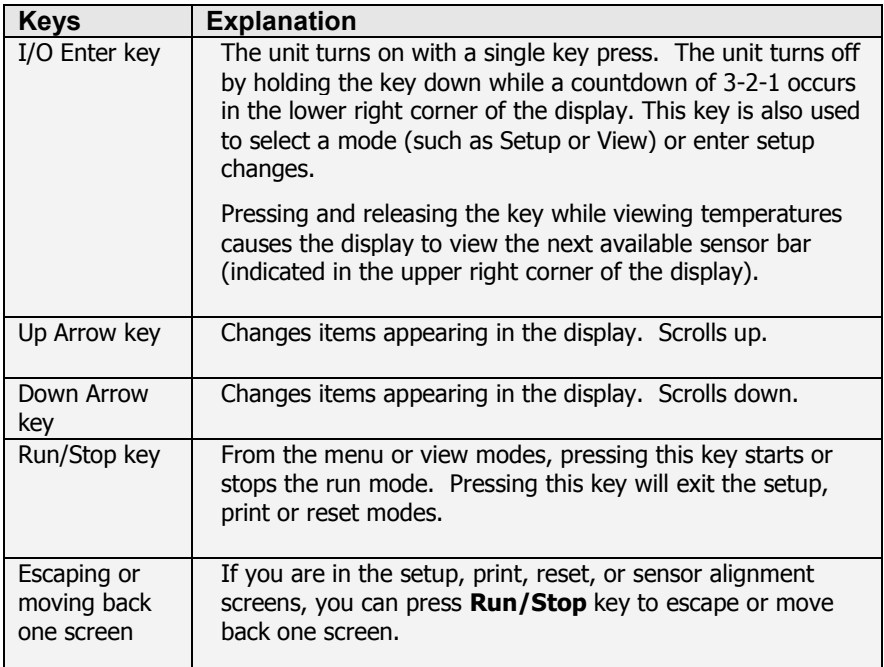

## **Table 1-1: Keypad explained**

<span id="page-6-2"></span>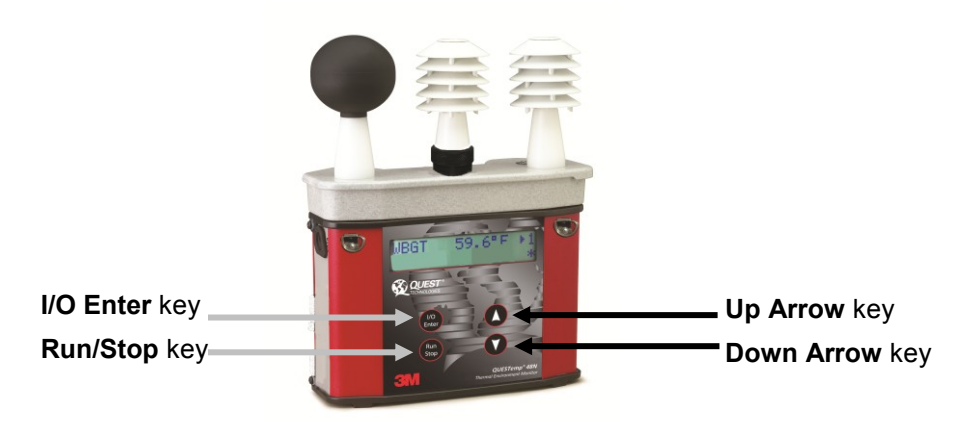

<span id="page-6-1"></span> **Figure 1-2: Keypad keys identified**

#### **Getting Started**

*Turning on, logging/capture an event, and turning off*

### <span id="page-7-0"></span>Turning on, logging/capture an event, and turning off

To quickly get you started with the QUESTempº 48N, the following section explains turning on the instrument, data logging/event logging, and stopping.

- 1. Press the **I/O Enter** key to **turn on**.
	- The first two start-up screens detail the name, type of instrument, and then a revision and battery power screen appears. (Ensure the battery level does not fall below 6.4V or you will want to replace the battery. See "Power options", page [19](#page-22-0) for more details.)
- **NOTE:** if you have data saved on the instrument, an additional screen stating "data in memory" will appear prompting you to reset the instrument, if desired.

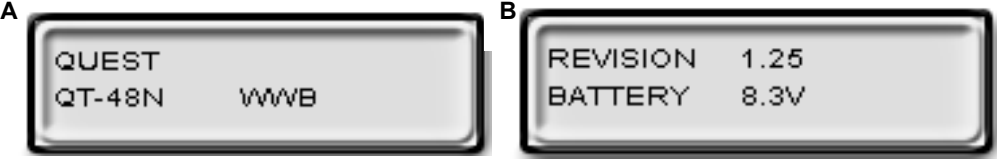

**Figure 1-3: Start-up screens (A – indicates model and type B- indicates revision and battery power)** 

<span id="page-7-1"></span>2. In the **Index Start-Up** screen, press **I/O Enter** key. (NOTE: if an index is selected from the Setup menu, this will appear on this screen.)

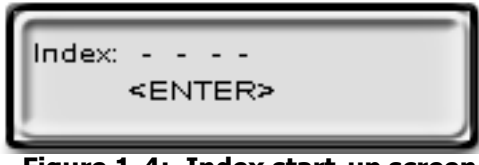

**Figure 1-4: Index start-up screen**

<span id="page-7-2"></span>3. A **Log Rate Start-Up** screen will appear, press **I/O Enter** key. (This screen details your log rate time or event logging setup option and the last saved logged session or event.) (See Setup, page [8](#page-11-2) for more information on event logging.)

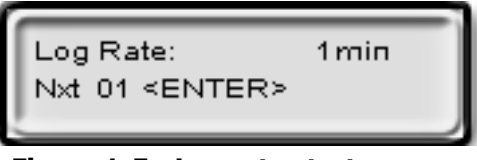

<span id="page-7-3"></span>**Figure 1-5: Log rate start-up screen**

4. The **main menu** (navigational screen) will appear after the start-up screens. Press **I/O Enter** key. (This will open to the measurement screens.)

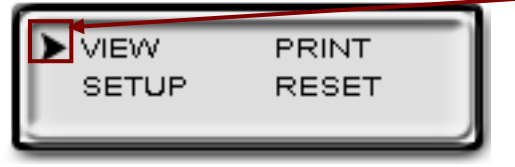

#### **Indicator arrow**

Indicates the selected menu option. Either press up/down arrows to select a new menu or press I/O Enter key to select.

### **Figure 1-6: Main menu of the QT48N**

- <span id="page-8-0"></span>5. Press **Run/Stop** key to either Data Log or log/record an Event and an asterisk will appear in far right corner. (NOTE: Data logging or an Event is selected via the Setup menu.)
	- **Numeric counter**
		- o **Event logging/recording:** As you record events, the numeric counter will increase by one displaying the number of saved events.
		- o **Data logging mode:** This will display the number of saved data logged sessions instead of Events. (The process is identical to event mode.)

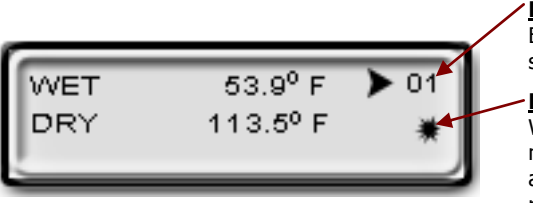

#### **Numeric counter**

Event records or Data logging sessions displayed

#### **Run indicator**

Will appear when you are in "Run mode". For an event, it will appear for about 1-2 seconds as an event is recorded in the instrument's history.

## **Figure 1-7: Measurement screen (example)**

- <span id="page-8-1"></span>6. To stop data logging, press and hold **Run/Stop** key. (NOTE: please skip this step for an Event log. An event log will capture the measurements with the initial run/stop key press.)
- 7. To view different measurements, press the **Up** or **Down Arrow** key to toggle through the views.
- 8. To return to the **main menu**, press and hold the **I/O Enter** key (3, 2, 1 countdown will appear) and the main menu will display.
	- To select an option on the main menu, press the **Up or Down Arrow** until an arrow appears directly in front of the appropriate menu selection and then press **I/O enter** key.
- 9. To **power off**, press and hold the **I/O Enter key** from the main menu.

## <span id="page-9-1"></span><span id="page-9-0"></span>Sensors

## Globe Thermometer

The globe thermometer (left position) gives an indication of the radiant heat exposure on an individual due to either direct sunlight or hot objects in the environment. This is accomplished by placing a temperature sensor inside a blackened copper sphere and measuring the temperature rise. The WBGT index is based on the response of a 6 inch diameter globe. The QUESTemp uses a 2 inch diameter globe for a faster response time. The temperature of the 2 inch globe is correlated to match that of a 6 inch globe.

## <span id="page-9-2"></span>Waterless Wetbulb & Relative Humidity Sensor

The relative humidity sensor (middle position) is used to calculate the Waterless Wetbulb from a combination of dry bulb temperature, humidity and wind speed measurements. The waterless wetbulb is used to calculate an estimated WBGT value.

## <span id="page-9-3"></span>Dry Bulb Thermometer

<span id="page-9-4"></span>**A. Globe thermometer B. Relative humidity sensor C. Dry bulb thermometer**

The dry bulb thermometer (right position) measures the ambient air temperature. This measurement is used in the outdoor WBGT calculation when a high solar radiant heat load may be present. The series of white plates surrounding the sensor shield it from radiant heat.

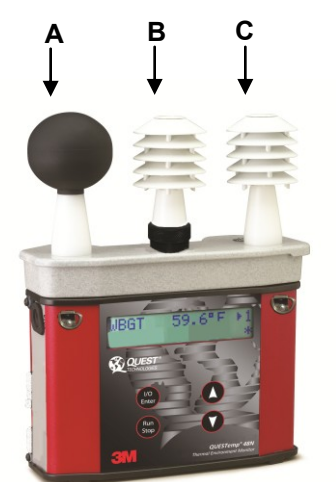

**Figure 1-8: Sensors identified**

# <span id="page-10-0"></span>Measurements

The QUESTemp<sup>o</sup> 48N data logging, with an event logging mode, heat stress monitor directly senses three parameters: dry bulb temperature (DB), globe temperature (G), and relative humidity (RH).

It computes the Wet Bulb (WB), the Wet Bulb Globe Temperature (WBGT), and the Stay Times Indices for ACGIH, U.S. Navy PHEL charts, and Flag Conditions for U.S. Navy/Marine Corp. Ashore.

### <span id="page-10-1"></span>WetBulb Globe Temperature (WBGT)

The WBGT is a type of temperature index which combines the effects of temperature, humidity, radiant heat, and air flow and provides a relatively simplistic tool to analyze thermal comfort. The resulting WBGT values can then be compared to indices of work-rest regimens (stay times) based upon workloads.

The WBGT calculation is a weighted average of the three temperature sensors using the following formulas:

\*\*NOTE: Navy and Marine calculations are all based on the outdoor computation.

• WBGT (outdoor) =  $0.7WB + 0.2G + 0.1DB$  (denoted as "WBGT" on the display)

### <span id="page-10-2"></span>Stay Times/Rest Times (Indicies)

Stay Times Indices represent how long a worker should be able to safely work under heat stress conditions. Select one of four indices for displaying and printing from the unit: ACGIH Stay Times, NAVY PHEL's, or Flag Conditions for U.S. Navy/Marine Corp. Ashore. Refer to Appendix B for more information on the indices. NOTE: it will appear as "Index" on the measurement screen.

# <span id="page-10-3"></span>Remote measurements

The top sensor bar may be removed from the instrument and used through a remote cable. (Please refer to Appendix C for remote cable options.) Shelter the instrument and remote the sensor bar if the measured environment is expecting heavy rain or if temperatures are above  $60^{\circ}$ C.

# <span id="page-11-0"></span>Operating QUESTemp**º** 48N

From a powered on mode, the main menu will appear (after the start-up screens are displayed.) Use the **Up Arrow** and **Down Arrow** keys to move the marker in the display in front of the desired mode. Pressing the **I/O Enter** key will select the mode.

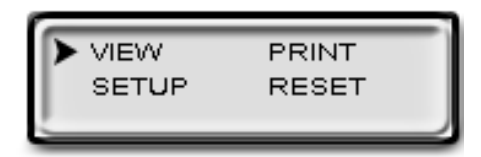

<span id="page-11-3"></span>**Figure 1-9: Main menu example**

### <span id="page-11-1"></span>View

Displays the measured data but does not log it. If more than one set of sensors is plugged into the unit, they can be displayed by pressing and releasing the **I/O Enter** key. The displayed **sensor set** is shown in the **upper right corner**.

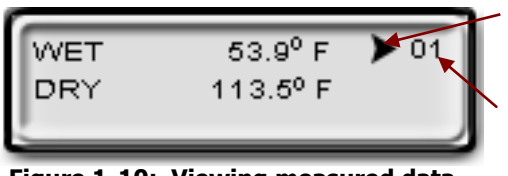

**View mode** 

Arrow icon Indicates you are in view mode

**Event #** Last logged event/session

#### <span id="page-11-4"></span>**Figure 1-10: Viewing measured data**

 **NOTE:** To return to the main menu, hold down the **I/O Enter** key while a 3, 2, 1 countdown is shown in the lower right corner of the display.

## <span id="page-11-2"></span>Setup

The setup options are from the main menu when Setup is selected. At any time, to exit (or escape) a screen, press the Run/Stop key. Table 1-2 identifies the setup parameters.

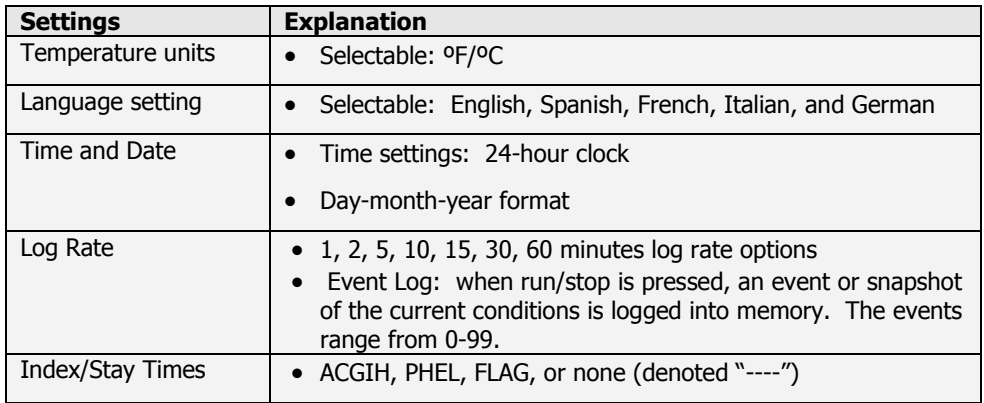

## <span id="page-11-5"></span>**Table: 1-2: Settings indentified**

## **Operating QUESTempº 48N**

*Setup*

1. From the main menu, select **Setup** by pressing the **I/O Enter** key. Using the **Up/Down Arrow** keys, select the settings in steps 2-6.

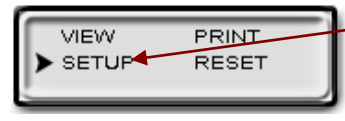

Press **I/O Enter** key to select **Setup**.

#### <span id="page-12-0"></span> **Figure 1-11: Selecting temperature setting and setup**

- 2. For the **Time and Date** settings, once selected, press **I/O Enter** key to move to the update field. (An underline will appear under the first field.)
	- Press **Up/Down Arrows** to change the number/month. Press **I/O Enter** key to toggle through each field. Repeat as necessary until all values are selected.
- 3. For the **Temperature setting,** either **Fahrenheit or Celsius** will appear. Press the **Up/Down Arrow** to select and **I/O Enter** key to change.

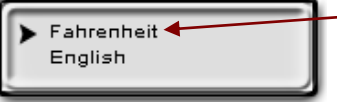

Temperature setting – press I/O Enter key to switch between values.

#### <span id="page-12-1"></span> **Figure 1-12: Selecting temperature setting**

- 4. For the **Language** setting, once selected, press **I/O Enter** key. To select a language, press **Up/Down Arrow** keys. Once selected, press **Run/Stop** key to return to setup parameters.
- 5. For the **Log Rate,** once selected, press **I/O Enter** key.
	- Repeatedly press **I/O Enter** keys to select either the Log Rate Event or a Log Rate interval (for data logging; e.g. "5").
	- Optional: changing **Next Event field**. Events are numbered starting at 1 and incrementing. The number may be increased to simulate skipping events. This may be useful if the events represent locations and the starting location is somewhere other than 1.

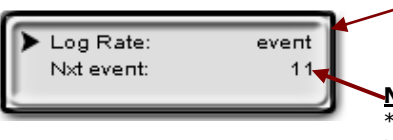

**Event** Example of setting Log Rate to Event Log

#### **Next event number**

\*To increase, press up arrow key (used to simulate skipping an event.)

## <span id="page-12-2"></span> **Figure 1-13: Selecting log rate with event log**

- 6. For the **Index** setting, once selected press **I/O Enter** key. Press **Up/Down Arrow** keys to select: "---" (which is equivalent for no index), ACGIH, PHEL, or Flag.
- 7. Exit Setup by pressing the **Run/Stop** key.

## <span id="page-13-0"></span>Print

Allows printing to a parallel or serial printer or to a computer. The QUESTempº 48N will recognize the cable plugged in and configure itself for serial or parallel. If no cable is plugged in, it will default to serial. Press **I/O Enter** key to begin printing. Press **Run/Stop** key to return to the menu.

 **NOTE:** if you wish to stop the printing, press I/O Enter key until you return to the main menu. When the printer has stopped printing, remove the cable from the printer to the instrument.

## <span id="page-13-1"></span>Reset

Resetting enables you to clear the logged data from memory. Press the **I/O Enter key** to enter the **Reset mode**. Clear the memory by holding down the **I/O Enter key** while the display counts down from three.

### <span id="page-13-2"></span>Run

For Data Logging setup, the run mode begins a session in memory and logs the data. For Event Logging, each run/stop is stored as an event and a numeric counter displays the number of saved events.

- 1. Begin a session by pressing the **Run/Stop key** from the view mode (or measurement view). An asterisk in the lower right corner indicates the run mode.
	- To toggle through the views, press the **Up or Down Arrow**.

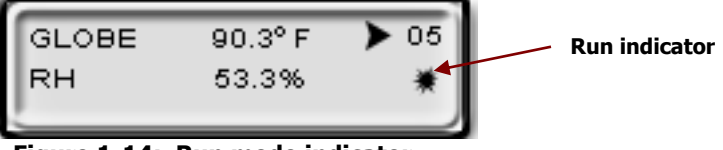

<span id="page-13-3"></span>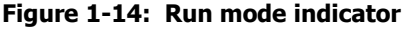

- 2. End the session by pressing the **Run/Stop key** again. (The session will stop recording when the asterisk is no longer displayed.)
- **NOTE:** If the logging memory is full or if there are no sensors plugged into the unit, attempting to enter the Run mode will result in an error message. If the memory capacity is exceeded, the asterisk in the lower right corner of the display will turn into an "F" and the memory remaining screen will show "0.0".

# <span id="page-14-0"></span>Displayed Items

For the QUESTemp<sup>o</sup> 48N, the number in the upper right corner indicates the saved session or the saved event log.

- "**1**"indicates the sensor bar placed on (or attached to) the top of the instrument. Sensors 2 and 3 are labeled on the side of the unit as "Sensor 2", and "Sensor 3".
- An "**\***" asterisk in the lower right corner indicates that the unit is in the run mode and is logging data or saves an event.

#### **The following measurements can be accessed on the display:**

**Screen 1**: WET (Wet bulb) DRY (Dry bulb)

**Screen 2:** GLOBE and RH

**Screen 3:** WBGT

| <b>WET</b><br><b>DRY</b> | $80.5^{\circ}$ F<br>$92.2^{\circ}$ F | 01 |
|--------------------------|--------------------------------------|----|
|                          |                                      |    |

<span id="page-14-1"></span>**Figure 1-15: Wet and Dry screen**

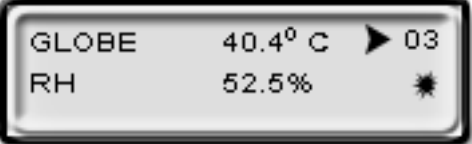

<span id="page-14-2"></span>**Figure 1-16: Globe and RH screen**

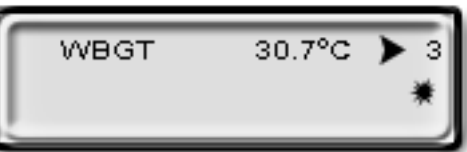

<span id="page-14-3"></span>**Figure 1-17: WBGT screen**

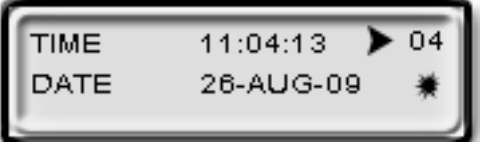

<span id="page-14-4"></span>**Figure 1-18: Time and Date screen**

**Screen 4:** Time (24 hour format) Date (day, month, year) **Screen 5: BAT (Battery voltage)**  MEM (Logging memory available in days)

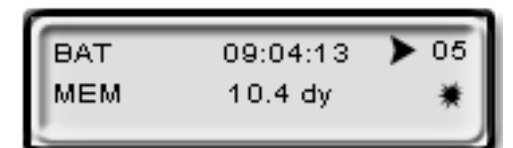

<span id="page-15-1"></span>**Figure 1-19: Battery & memory screen**

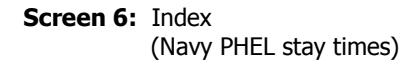

| PHEL<br>-5  | 3:10 | 05 |
|-------------|------|----|
| PHEL<br>- 6 | 8:03 |    |
|             |      |    |

<span id="page-15-2"></span> **Figure 1-20: Navy PHEL stay times**

- $\mathbb Z$  **NOTE:** A series of dashes appear in the display if one of the following occur:
	- The temperature is outside of its allowable range
	- A temperature sensor has failed
	- Stay times temperatures are outside of the their defined range

## <span id="page-15-0"></span>Stay Time/Index

The screen(s) displaying stay time data appear different for each of the possible indices.

If **ACGIH** is selected, the recommended working minutes per hour are shown for each of the workload categories Light (L), Moderate (M), Heavy (H), and Very Heavy (VH).

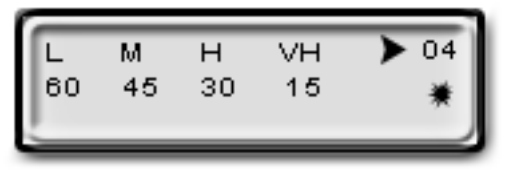

<span id="page-15-3"></span> **Figure 1-21: Index for ACGIH**

If the **Navy PHELs** are selected, the recommended working hours are shown based on a maximum of eight hours. Three screens are used to display the PHELs two at time.

**NOTE:** "8:01" following one of the PHELs indicates greater than eight hours.

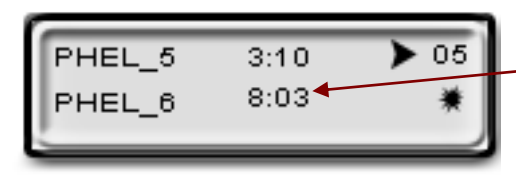

PHELs stay time is greater than 8 hours.

<span id="page-16-1"></span> **Figure 1-22: Navy PHELs screen**

If **Flag** is selected, the Flag Conditions for Navy/Marines Corp. Ashore warning system screen will appear. There are five flag systems, no flag, yellow, green, red, and black, which provide heat exposure guidelines for acclimated individuals. (For more information, please refer to the "Flag Conditions US Navy/Marine Corp. Ashore" on page [26.](#page-29-1))

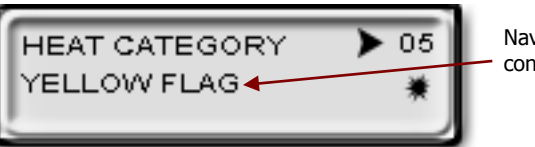

Navy/Marine Corp's heat condition flag warning example

<span id="page-16-2"></span> **Figure 1-23: Flag Conditions Navy/Marine Corp. Ashore**

# <span id="page-16-0"></span>Data Logging

Data from each sensor is recorded at the interval set by the logging rate. Every time **Run/Stop** is pressed, a session is either started or ended in memory. Each session contains a header with time, date, and summary information.

Memory Table: Gives the number of logging DAYS.

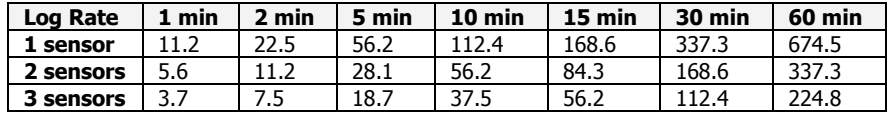

<span id="page-16-3"></span>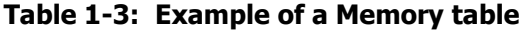

# <span id="page-17-0"></span>Electronic sensor check

A verification module, Quest model 053-923, may be used to check the operation of the QUESTemp's wet bulb, dry bulb, and globe. The purpose is to verify that the electronic components are within a specific range with known values and a known source. The temperature tolerances should be within  $+/-0.5$ °C.

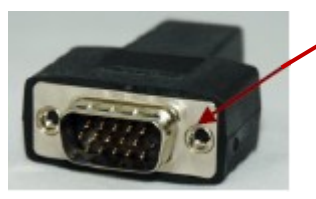

Example of Verification module

 **NOTE:** If the sensors are outside of the tolerances, this indicates the sensor alignment should be serviced off-site for calibration.

## <span id="page-17-1"></span>Performing an electronic sensor check

- 1. Ensure the instrument is reading in Celsius prior to your electronic sensor check.
- To change the temperature setting, select **Setup** from the main menu. Then, either Fahrenheit or Celsius will appear on the screen. When selected, press **I/O enter** key to switch between settings. For more information, please refer to page 9, step 3.
- 2. Remove the top sensor bar, place to the side, and plug in the verification module into the center pins of the sensor housing.
- 3. Verify the measurement readings on the screen are within  $+/-0.5^{\circ}$ C tolerance to the readings printed on the verification module label. Example below: a. Wet Bulb (WB):  $11.1^{\circ}$ C b. Dry Bulb (DB):  $45.3^{\circ}$ C c. Globe  $(G)$ : 69.2 $\degree$ C
	- **NOTE:** Relative humidity (RH) is not valid on this instrument.
- 4. Once completed, remove verification module and place sensor bar back on the instrument. (Tighten down the two bolts.) Change the Celsius reading back to Fahrenheit. (Refer to step 1 a-b.)

# <span id="page-18-0"></span>Sensor Alignment

For highly accurate measurement readings, you should align your QUESTemp<sup>o</sup> 48N prior to data logging or event logging/recording. For the RH sensor, it is recommended to align with a High concentration level using the 75% sensor salt, NaCl (sodium chloride), or a Low concentration level using the, the 33% sensor salt, MgCl (magnesium chloride). (To order sensor alignment salts, refer to an online vendor such as, colepalmer.com.)

## <span id="page-18-1"></span>RH Sensor Alignment

1. To open, navigate to the main menu and select **View** by pressing **I/O Enter** key (see A). A measurement screen will appear (see B).

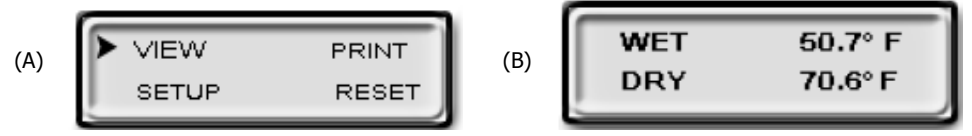

<span id="page-18-2"></span> **Figure 1-24: Main menu with view selected (A) & measurement screen (B)**

2. Press and hold **I/O Enter** key and then press **Down Arrow** key from the **View** menu. The Alignment screen will appear.

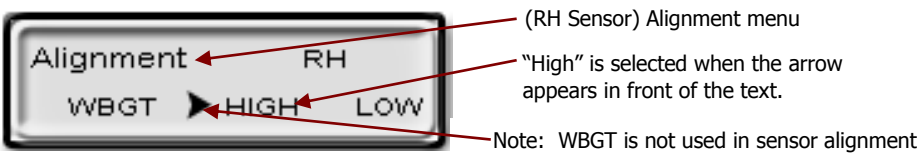

#### <span id="page-18-3"></span> **Figure 1-25: Alignment screen**

- 3. Press **Up/Down Arrow** key to select either **High** or **Low.** Then press **I/O Enter** key.
- 4. **Remove** (or slide) the **Sunshield** (white globe) from the **RH sensor** and place it to the side. (See Figure 1-26).
- 5. **Place a latex finger cot** (user supplied) over the humidity sensor in order for the sensor to stabilize quicker about 15 minutes (or up to 60 minutes without). Note: latex finger cots can be found at various hardware stores or online such as colepalmer.com.

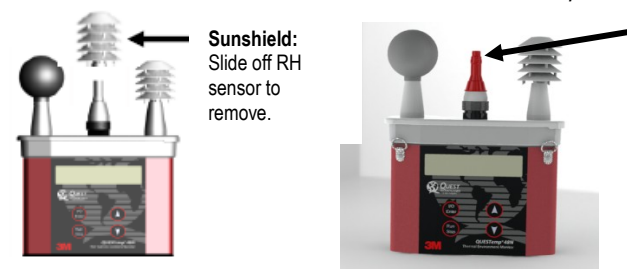

Place unrolled finger cot, with a small hole cut in the top, so it is completely stretched over the humidity sensor.

<span id="page-18-4"></span> **Figure 1-26: Sunshield & placement of finger cot prior to RH alignment**

- 6. **Place** the **Salt container**, with the salt alignment cap removed, over the **RH sensor** (middle sensor). Allow level to **stabilize** for at least **15 minutes.** (Refer to Figure 1-25.)
	- $\bullet$  About sensor alignment: if readings are within  $+/-0.5\%$ , a change in sensor alignment is not required. Skip to step 7 to return to main menu.
	- **NOTE:** For a High alignment, use the 75% sensor alignment salt (NaCL) and for a Low alignment, use the 33% alignment salt (MgCl).

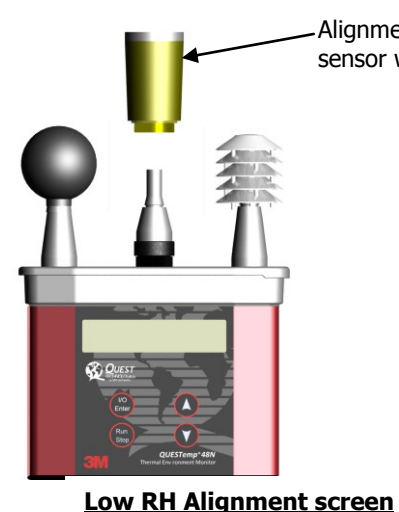

Alignment salt (remove rubber cap and place over RH sensor with the sunshield removed)

> Once Alignment salt is placed, allow levels to stabilize (about 15 mins).

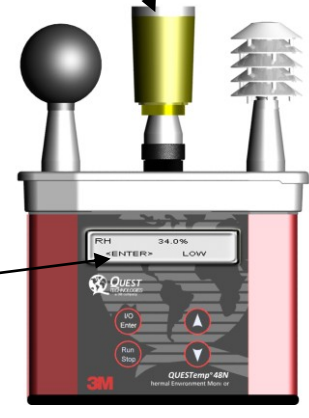

#### <span id="page-19-0"></span> **Figure 1-27: RH alignment with Low % example**

7. In either the High/Low RH alignment screen, adjust the level to the percentage displayed on the salt container by using the **Up/Down Arrow** keys. Press **I/O Enter** key to save. (The instrument will state either "Successful" or "Failure" if it passed/did not pass. For "Failure" repeat the steps above.)

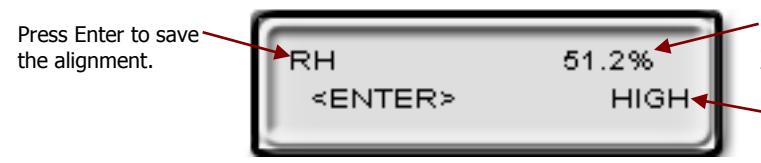

Example of high RH percentage prior to sensor alignment. Press up/down arrows to adjust level after salt has stabilized.

Sensor alignment with High % RH level

#### <span id="page-19-1"></span> **Figure 1-28: RH alignment with High% screen**

8. To return to the main menu, press **Run/Stop** key.

Adjust % to 33% (using up/down arrow keys) and press Enter (after level has stabilized) to store sensor alignment level.

- 9. Verify the RH sensor is +/-0.5% of the specific percentage. If not repeat the steps above.
- 10. Remove the alignment salt and finger cot. Replace the Sunshield over the RH sensor when completed with the sensor alignment.

# <span id="page-20-0"></span>Printing

Printing options include to a RS-232 port or to a parallel printer. Serial transmission requires Quest cable #54-715. Parallel transmission requires Quest cable #56-875. With the applicable cable plugged in, select **PRINT** from the menu and press the **I/O Enter key** to enter the PRINT mode. Begin printing by pressing the **I/O Enter key**. Press the key again to abort the printing.

## <span id="page-20-1"></span>Data/Communications

3M<sup>™</sup> Detection Management Software DMS is recommended for downloading, storing, graphing, and printing reports (see below). Communications programs, such as Window's Hyperterminal may also be used to capture the printout into a file. The baud rate is fixed at 9600.

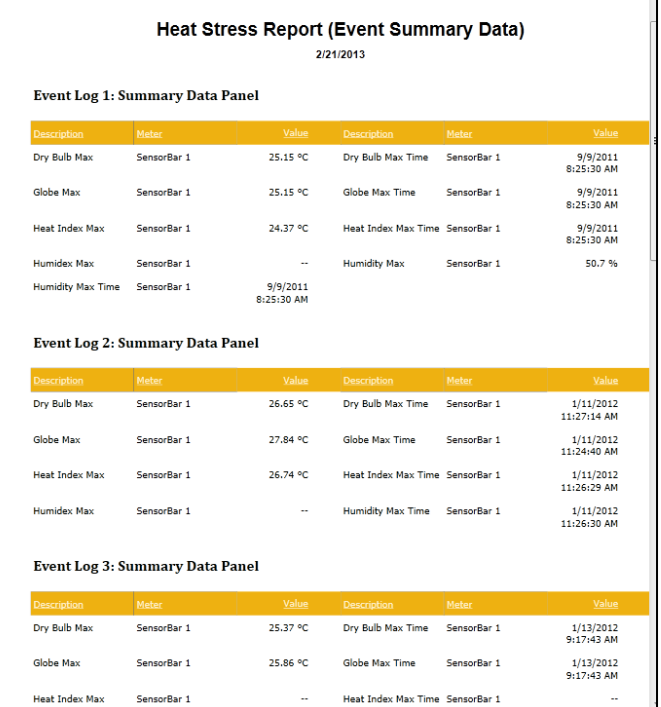

<span id="page-20-2"></span> **Figure 1-29: Sample DMS event data report**

## <span id="page-21-0"></span>Parallel

Data can be sent directly to parallel printers that accept direct ASCII test input without special drivers. Make sure the **printer** is **powered on** and is **online**, ready to accept data, prior to printing.

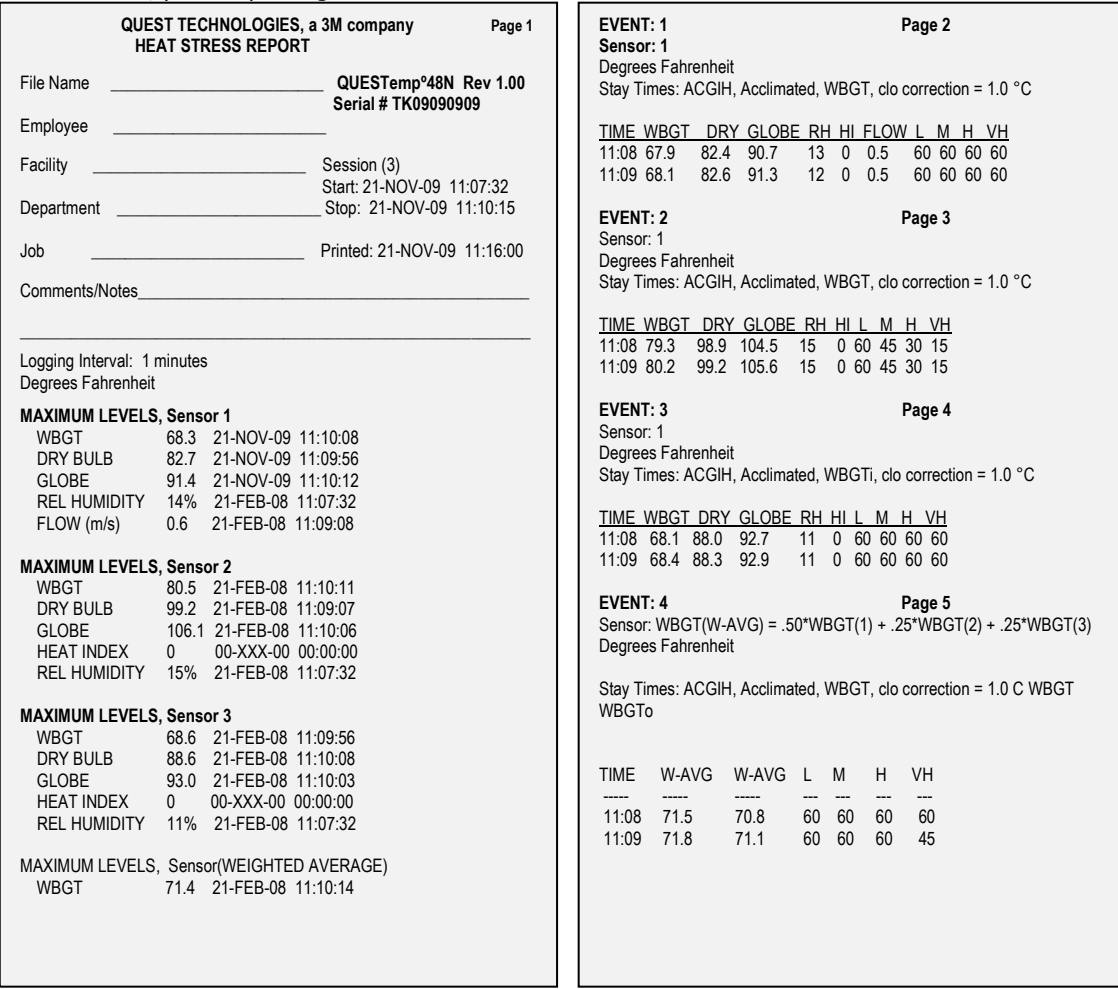

#### <span id="page-21-1"></span> **Figure 1-30: Sample printouts**

## <span id="page-22-0"></span>Powering

The QUESTempº 48N uses a 9-volt alkaline battery. A door on the back of the instrument allows the user access to the 9-volt battery.

The 2-position switch located in the battery compartment is set by the user to the 9-volt battery.

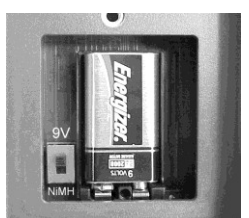

 **Figure 1-31: 9-volt battery** 

## <span id="page-22-3"></span><span id="page-22-1"></span>9-Volt Alkaline Battery Replacement

 $\mathcal{C}$  **WARNING:** Replace batteries only in a non-hazardous environment.

The 9-volt battery should be replaced should be recharged when the voltage drops below 6.4 volts. The battery voltage is displayed when the instrument is turned on. While turned on, the battery voltage can be displayed at any time by pressing the up or down arrow keys to move through the display until the battery voltage screen appears. If, while operating, the battery voltage drops below 6.4 volts, the display will automatically switch to the display showing the battery voltage along with a low battery message. After a low battery occurs, the unit will continue to operate for approximately 8 hours. When the battery voltage falls to 6.2 volts or below, the unit will automatically turn off.

Replace only with an approved 9-volt alkaline battery.

#### <span id="page-22-2"></span>Approved 9-Volt Batteries

**Eveready:** Energizer 522, EN22, 6LR61 **Duracell:** MN1604 **Panasonic:** 6LR61, 6AM6X **Rayovac:** A1604 **UltraLife:** U9V

# <span id="page-23-0"></span>Appendix A: Specifications

#### **Measurements**

- Globe Temperature, Dry Bulb Temperature, Wet Bulb Temperature, % Relative Humidity, and WBGT Index
- Temperatures given in Celsius or Fahrenheit
- Index (displayed stay time with selected index): ACGIH TLV, U.S. Navy PHEL Charts, Flag Conditions for U.S. Navy/Marine Corp. Ashore

#### **Data Logging mode and Event logging mode**

Data logging mode records and prints all measurements at user selected interval of 1, 2, 5, 10, 15, 30, or 60 minutes.

Event logging mode (1 second record) 128K bytes of data memory.

#### **Languages**

English, French, Spanish, Italian, German

#### **Sensors**

Dry Bulb Sensor- 1000 Ohm Platinum RTD

 **Accuracy and Ranges**: +/-0.5 from 0°C to 120°C (+/-0.9°F from 32°F to 248°F)

Waterless Wet Bulb (Humidity) Sensor

 **Accuracy and Ranges:** Expanded measurement uncertainty of 1.1°C (k=2) between 0°C and 80°C (32°F and 176°F)

Globe Sensor- 1000 Ohm Platinum RTD

 **Accuracy and Ranges:** +/-0.5 from 0°C to 120°C (+/-0.9°F from 32°F to 248°F)

Relative Humidity Sensor - Integrated circuit with capacitive polymer sensor

**Accuracy and Ranges:** +/-5% from 20 to 95% (non-condensing)

## **Operating Temperature Range**

Sensor Assembly:  $-5^{\circ}$ C to  $+100^{\circ}$ C Electronics: -5°C to 60°C

## **Housing**

Designed water resistant to a light rain or mist. If rain is frequent, best practice would be to remote the sensor bar and keep the instrument sheltered.

#### **Size**

21

Height 9.2in (23.5cm); Width 7.2in (18.3mm); Depth 3.0in (7.5mm) Dimensions include mounted sensor assembly

### **Weight**

2.6 lbs. (1.2 kg) with mounted sensor assembly

### **Remote Sensor Bar**

Using a cable, the top sensor bar can be setup for remote measurements, up to 200 feet (61m).

### **Power**

9V alkaline

## **Battery Life**

9V alkaline: 80 hours

**Appendix A: Specifications** *QUESTemp 48N Block Model*

## <span id="page-25-0"></span>QUESTemp**°** 48N Block Model

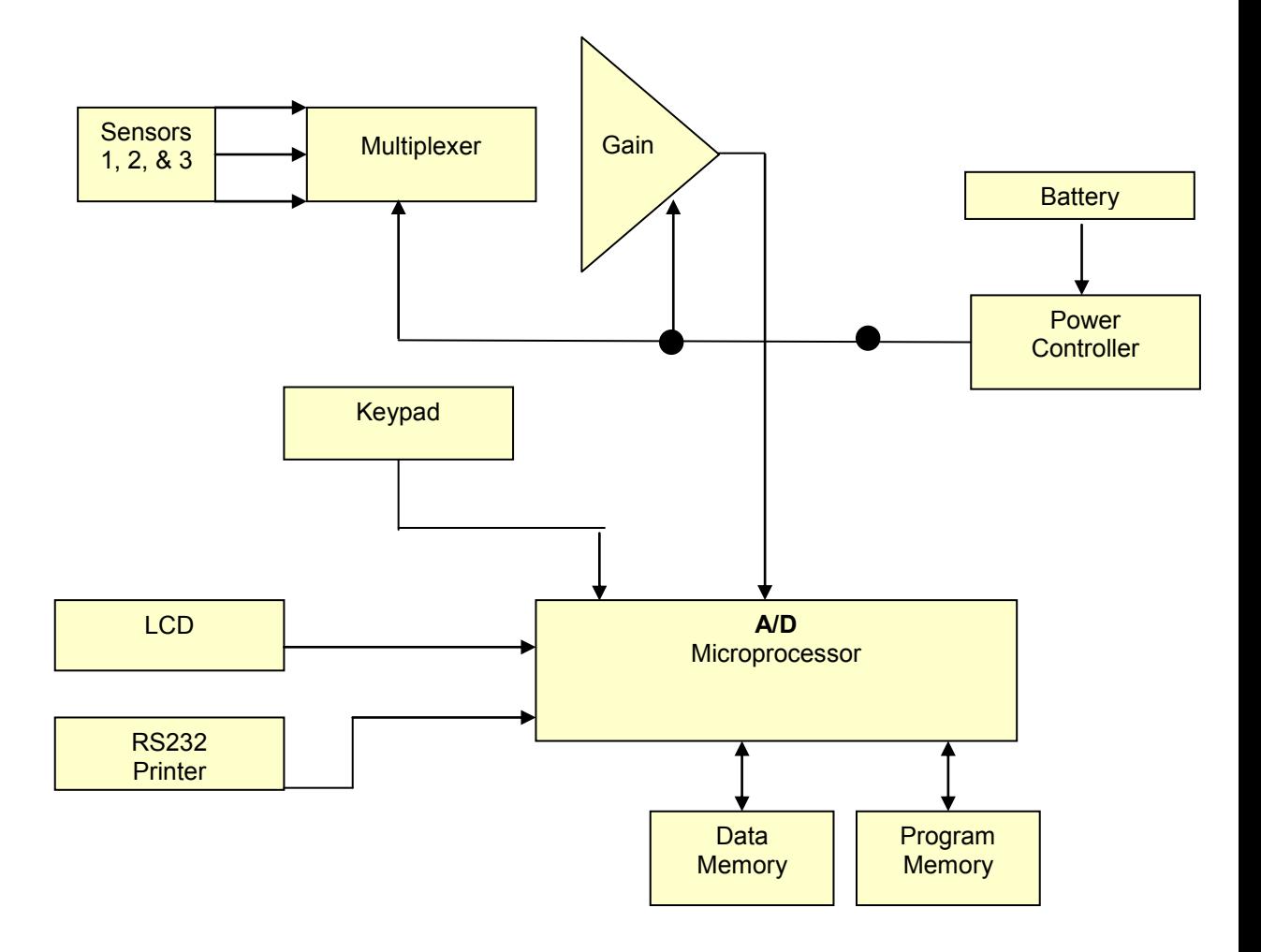

## <span id="page-26-1"></span><span id="page-26-0"></span>Appendix B: Heat Exposure Tables

## ACGIH

Screening Criteria for Heat Stress Exposure. WBGT values in °C. NOTE: according to the ACGIH's guidelines, the temperature values represent a work and rest process which is explained in the standards. Please refer to the ACGIH TLVs and BEIs for specific details.

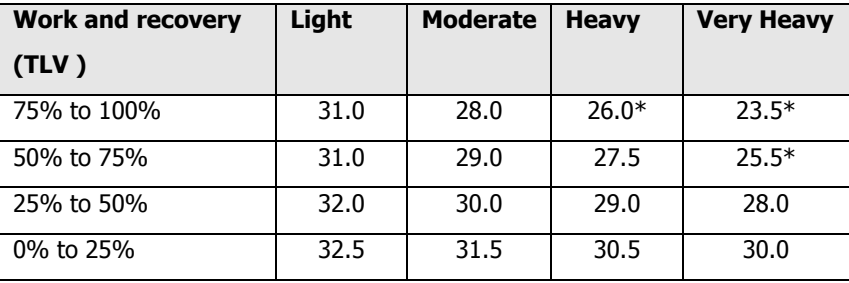

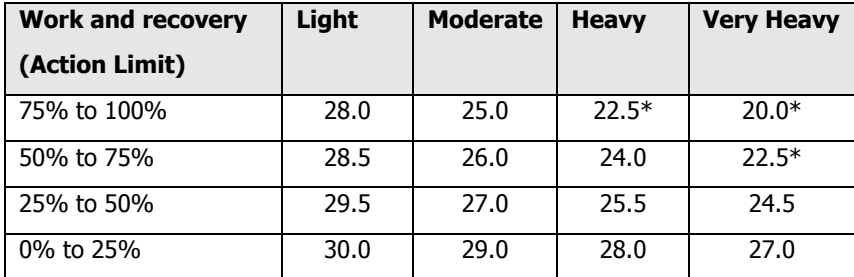

\*Values not specified by ACGIH have been estimated for continuity.

*ACGIH Clothing Corrections*

## <span id="page-27-0"></span>ACGIH Clothing Corrections

The following clothing corrections are in degrees Celsius. When a clothing correction is entered into the setup portion of the QUESTemp $\degree$  48N, the value is added to the WBGT only for looking up the stay times. The WBGT value displayed by the unit does not reflect corrections.

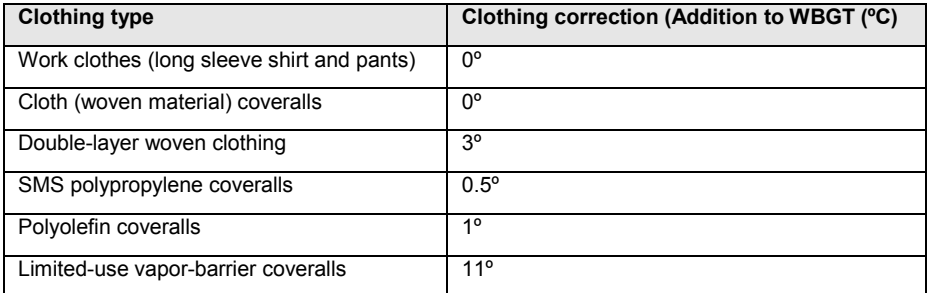

Cited from "American Conference of Governmental Industrial Hygienists - Threshold Limit Values and Biological Exposure Indices for 2008"; Reprinted with permission from ACGIH

## <span id="page-27-1"></span>United States Navy

Physiological Heat Exposure Limits (PHELs) Time Table (Without the presence of fuel combustion gases/fuel vapors)

The recommended working hours are shown based on a maximum of eight hours. Naval personnel will follow a category, I - VI, based upon their function.

#### **PHEL Curves (Total Exposure Time in Hours: Minutes)**

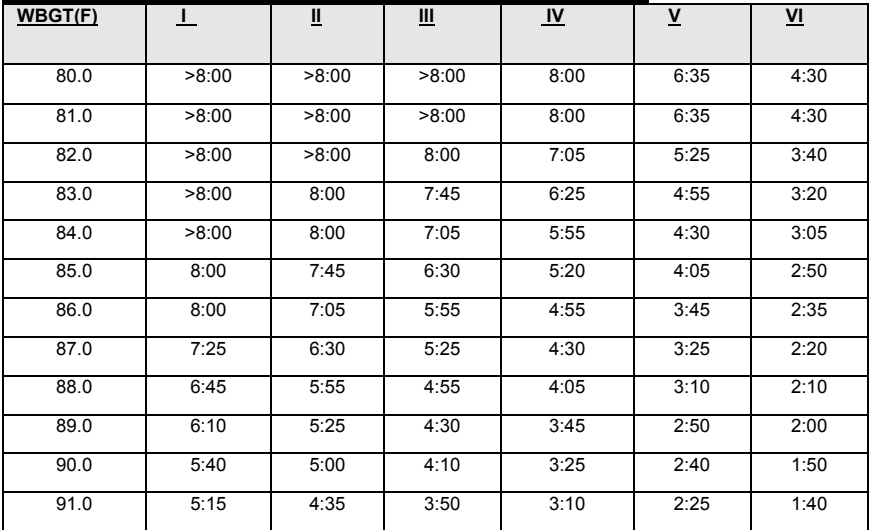

**Appendix B**

*United States Navy*

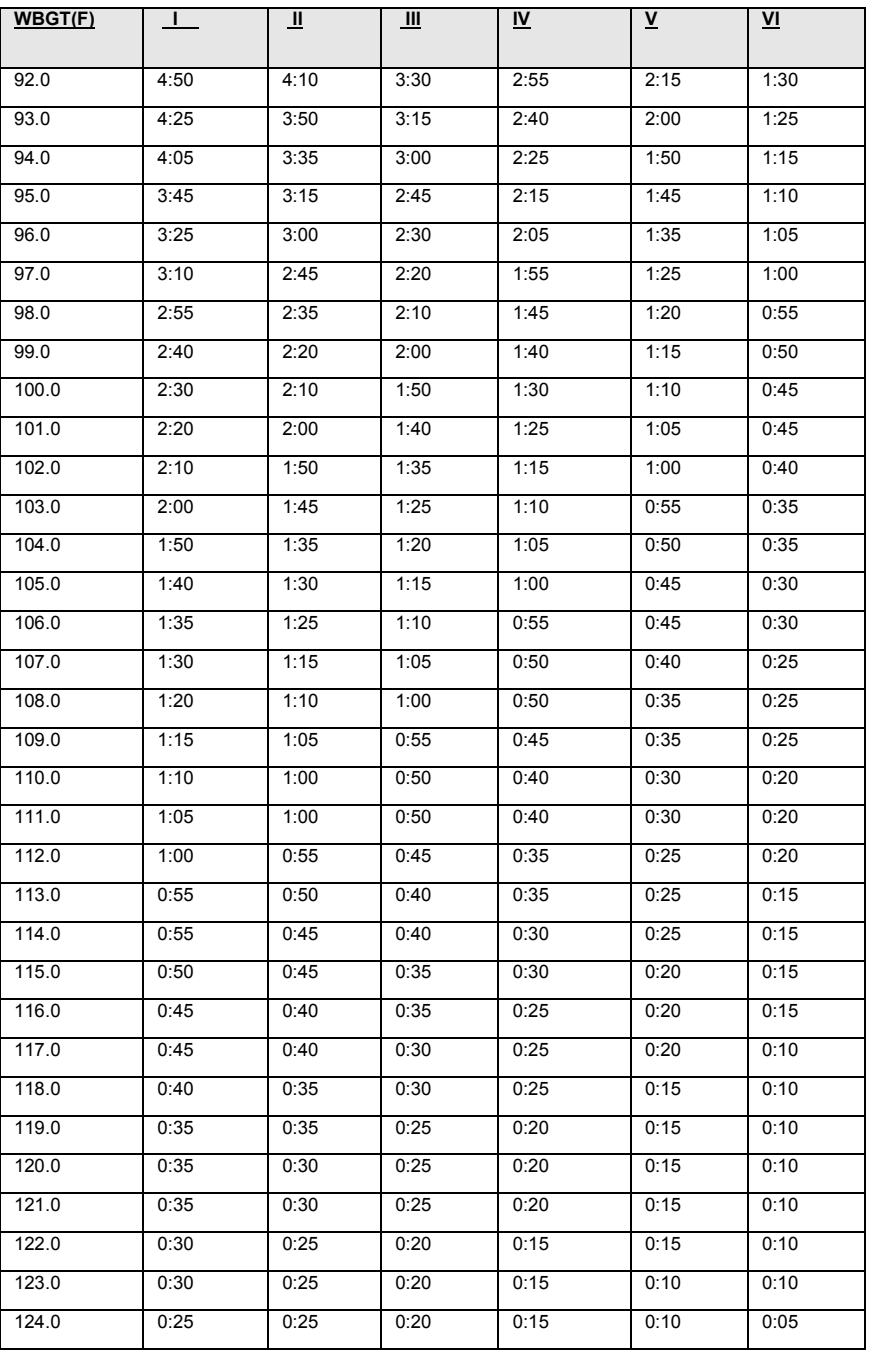

<span id="page-29-1"></span>26

## <span id="page-29-0"></span>Flag Conditions for U.S. Navy/Marine Corp. Ashore

The following chart details the heat stress monitoring Flag Conditions for U.S. Navy/Marine Corp. Ashore in Degrees Fahrenheit and Celsius.

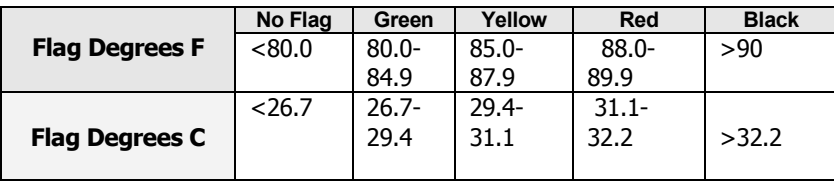

\* Rest means minimal physical activity (sitting or standing) and should be accomplished in the shade if possible.

Download from Www.Somanuals.com. All Manuals Search And Download.

# <span id="page-30-0"></span>Appendix C: Accessories (sold separately)

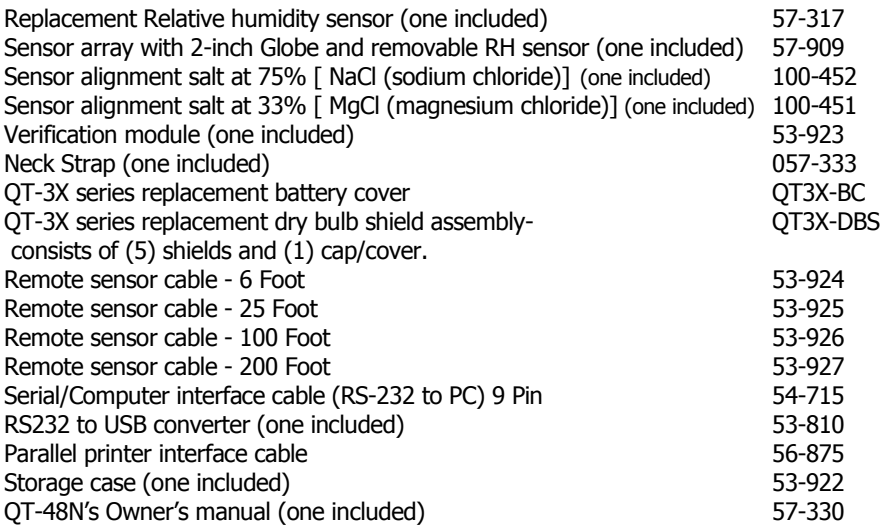

## <span id="page-31-0"></span>Appendix D: Software

The QUESTemp $\degree$  48N has the flexibility to be set up and controlled through computer software. The programmable start and stop time feature is only accessible through the computer. The instrument also has the capability of sending *live data* while measuring. These features are best utilized using 3M<sup>TM</sup> Detection Management Software DMS.

## <span id="page-31-1"></span>DMS quick overview

The focus of this section is to briefly introduce the following QSP-II topics: Downloading your data, setting up parameters, and viewing your data in charts, graphs, and reports. (For further details on DMS, please refer to the online Help and select Contents.)

## <span id="page-31-2"></span>Communicating and Downloading in DMS

In order to download, review the data, and setup parameters in DMS software, this will require connecting the QT<sup>o</sup>48N to a computer. The steps below explain connecting and communicating to DMS.

1. Using a 3M Quest cable, part number 054-715, plug the cable into the computer and plug the opposite end into the side jack of the QT° 48 data port.

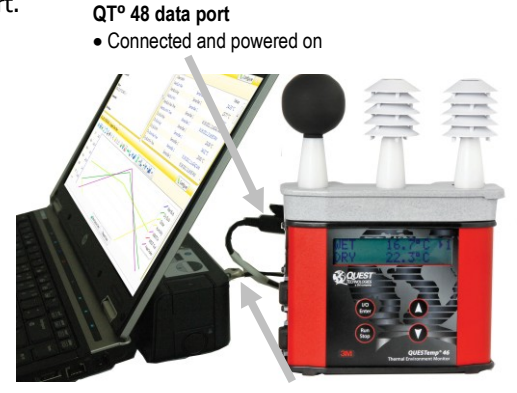

**Connected to serial port**

#### **Figure 1-33: Communicating with the QT<sup>°</sup> 48N and DMS**

- <span id="page-31-3"></span>2. From the start page of DMS, select  $\sqrt{2}$  Download button and the instrument communication panel will appear.
- 3. Select **Heat Stress** and then select **the Model Type** by clicking on **QT**⁰**48N. (See Figure 1-34).**

Appendix D: Software

29

*Data Finder and quick reports*

4. Click on the  $\bigotimes_{D}$  Download button in the Instrument Communications page while Data finder checkbox is checked (see 3 below).

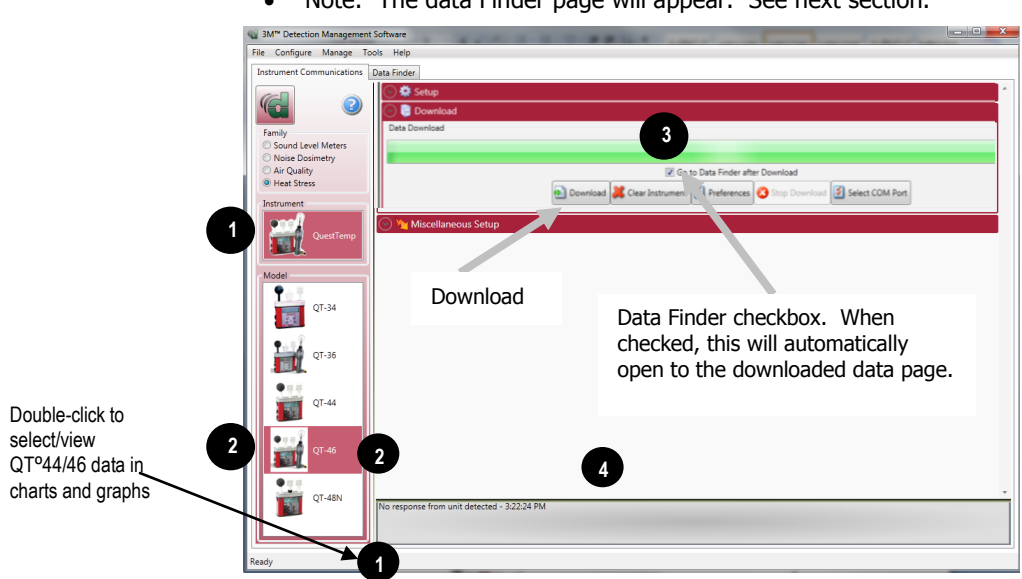

Note: The data Finder page will appear. See next section.

**Figure 1-34: Communicating with the QT**⁰ **48N and DMS**

## <span id="page-32-1"></span><span id="page-32-0"></span>Data Finder and quick reports

In the Data finder page, the data you downloaded is stored by instrument family and then organized by models. Note: when working in this page, click on the Most Recent button if you are looking for your recently downloaded data.

1. In the data finder page, click on the downloaded data and select either analyze or print report.

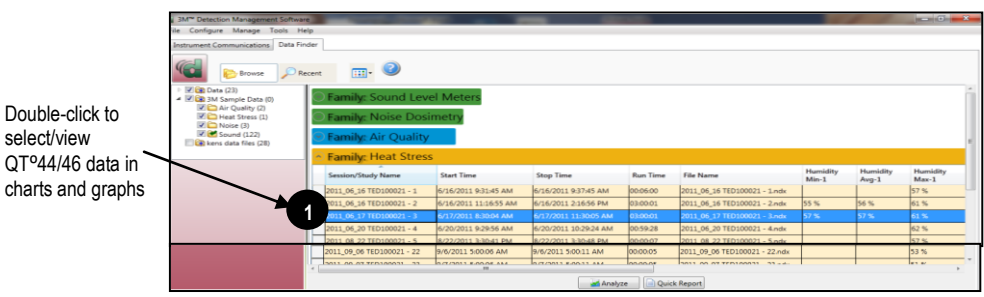

<span id="page-32-2"></span>**Figure 1-35: Data Finder Page**

Download from Www.Somanuals.com. All Manuals Search And Download.

Appendix D: Software

*Data Finder and quick reports*

• **Quick Report:** select the **D**uick Report button to generate a report with basic information and a summary table of your downloaded data.

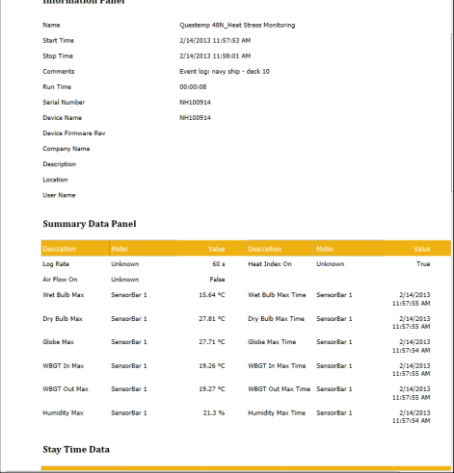

#### <span id="page-33-0"></span>**Figure 1-36: Quick Report**

- **Analyze:** allows you to add charts/graphs and customize how they will appear in a report. Tip: add the panels by using the add a panel and dragging them into the appropriate location.
- Press  $\sqrt{\frac{B_{\text{Repot}}}{B_{\text{recoth}}}}$  button and it will generate a report based on the where the charts/graphs (panels) are placed.

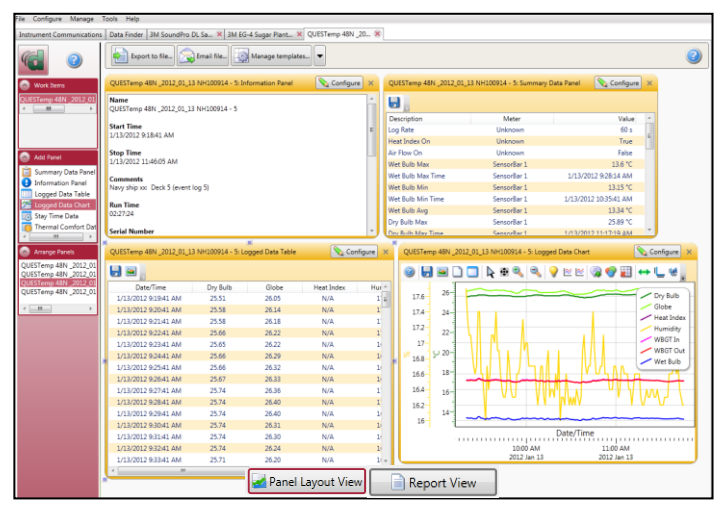

<span id="page-33-1"></span>**Figure 1-37: Analyze button opens to the panel layout page**

# <span id="page-34-1"></span><span id="page-34-0"></span>Customer service

## Contacting 3M Instrumentation

Should your 3M equipment need to be returned for repair or for recalibration, please contact the service department at the following number or access the online form via the website. For technical issues, please contact Technical Support.

Service Department and Technical Support: 1 (800) 245-0779. **Fax**: 1 (262) 567-4047. Office hours are 8:00 a.m. to 5:00 p.m. United States Central. **E-mail**: [3Mdetectionmail@mmm.com](mailto:3Mdetectionmail@mmm.com)  **Website:** [www.3M.com/detection](http://www.3m.com/detection)

## <span id="page-34-2"></span>International customers

Contact your local, factory-authorized distributor from whom the product was purchased. You can obtain the name and contact information of your local factoryauthorized distributor from Quest by using the e-mail, telephone, or fax information given under "Contacting 3M" above.

# <span id="page-34-3"></span>Calibration

The QUESTemp<sup>o</sup> 48N and 3M field calibrator devices should be examined regularly by the factory. An annual calibration is recommended. (Please see Service Department above.)

# <span id="page-34-4"></span>Warranty

3M warrants our instruments to be free from defects in materials and workmanship for one year under normal conditions of use and service. For United States customers, we will replace or repair (our option) defective instruments at no charge, excluding batteries, abuse, misuse, alterations, physical damage, or instruments previously repaired by other than 3M. Microphones, sensors, printers, and chart recorders may have shorter or longer warranty periods. This warranty states our total obligation in place of any other warranties expressed or implied. Our warranty does not include any liability or obligation directly resulting from any defective instrument or product or any associated damages, injuries, or property loss, including loss of use or measurement data.

For warranty outside the United States, a minimum of one year warranty applies subject to the same limitation and exceptions as above with service provided or arranged through the authorized 3M distributor or our 3M European Service Laboratory. Foreign purchasers should contact the local 3M authorized sales agent for detail.

#### **About Us**

3M Detection Solutions is a world class manufacturer of rugged, reliable instrumentation and software systems that help monitor and evaluate occupational and environmental health and safety hazards, including noise dosimetry, sound level monitoring, heat stress, indoor air quality and select toxic/combustible gases. The 3M Detection brand of instrumentation is used by safety and industrial hygiene professionals to help comply with applicable occupational standards and regulations.

#### About 3M Personal Safety

3M offers a comprehensive, diverse portfolio of Personal Safety solutions providing respiratory protection, hearing protection, fall protection, reflective materials for high visibility, protective clothing, protective eyewear, head and face protection, welding helmets, and other adjacent products and solutions such as tactical safety equipment, detection, monitoring equipment, active communications equipment and compliance management. In 2012, 3M celebrated 40 years of safety leadership – recognizing the company's respiratory and hearing protection solutions introduced in 1972. Visit www.3M.com/PPESafety or http://m.3m.com/PPESafety for details.

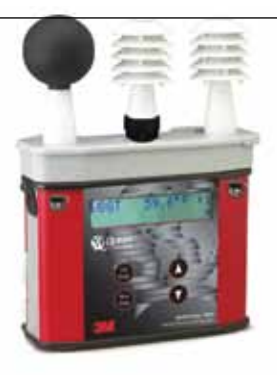

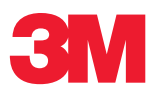

#### Personal Safety Division

3M Detection Solutions 1060 Corporate Center Drive Oconomowoc, WI 53066 ISO 9001 Registered Company ISO 17025 Accredited Calibration Lab Customer Service: 262-567-9157 Toll Free: 800-245-0779

www.3m.com/detection

3M is a trademark of 3M Company used under license in Canada. Please recycle. Printed in USA. © 2013 3M All rights reserved. 057-330 Rev.E. 2/13

Free Manuals Download Website [http://myh66.com](http://myh66.com/) [http://usermanuals.us](http://usermanuals.us/) [http://www.somanuals.com](http://www.somanuals.com/) [http://www.4manuals.cc](http://www.4manuals.cc/) [http://www.manual-lib.com](http://www.manual-lib.com/) [http://www.404manual.com](http://www.404manual.com/) [http://www.luxmanual.com](http://www.luxmanual.com/) [http://aubethermostatmanual.com](http://aubethermostatmanual.com/) Golf course search by state [http://golfingnear.com](http://www.golfingnear.com/)

Email search by domain

[http://emailbydomain.com](http://emailbydomain.com/) Auto manuals search

[http://auto.somanuals.com](http://auto.somanuals.com/) TV manuals search

[http://tv.somanuals.com](http://tv.somanuals.com/)